# Mac OS İşletim Sisteminde E-imza İşlemleri

1) Mac OS işletim sisteminde e-imza işlemini gerçekleştirebilmek için, öncelikle işletim sisteminin dil ayarlarını **"İngilizce"**  yapmanız ve bilgisayarınızda şifre yoksa mutlaka "**şifre"** oluşturmanız gerekmektedir.

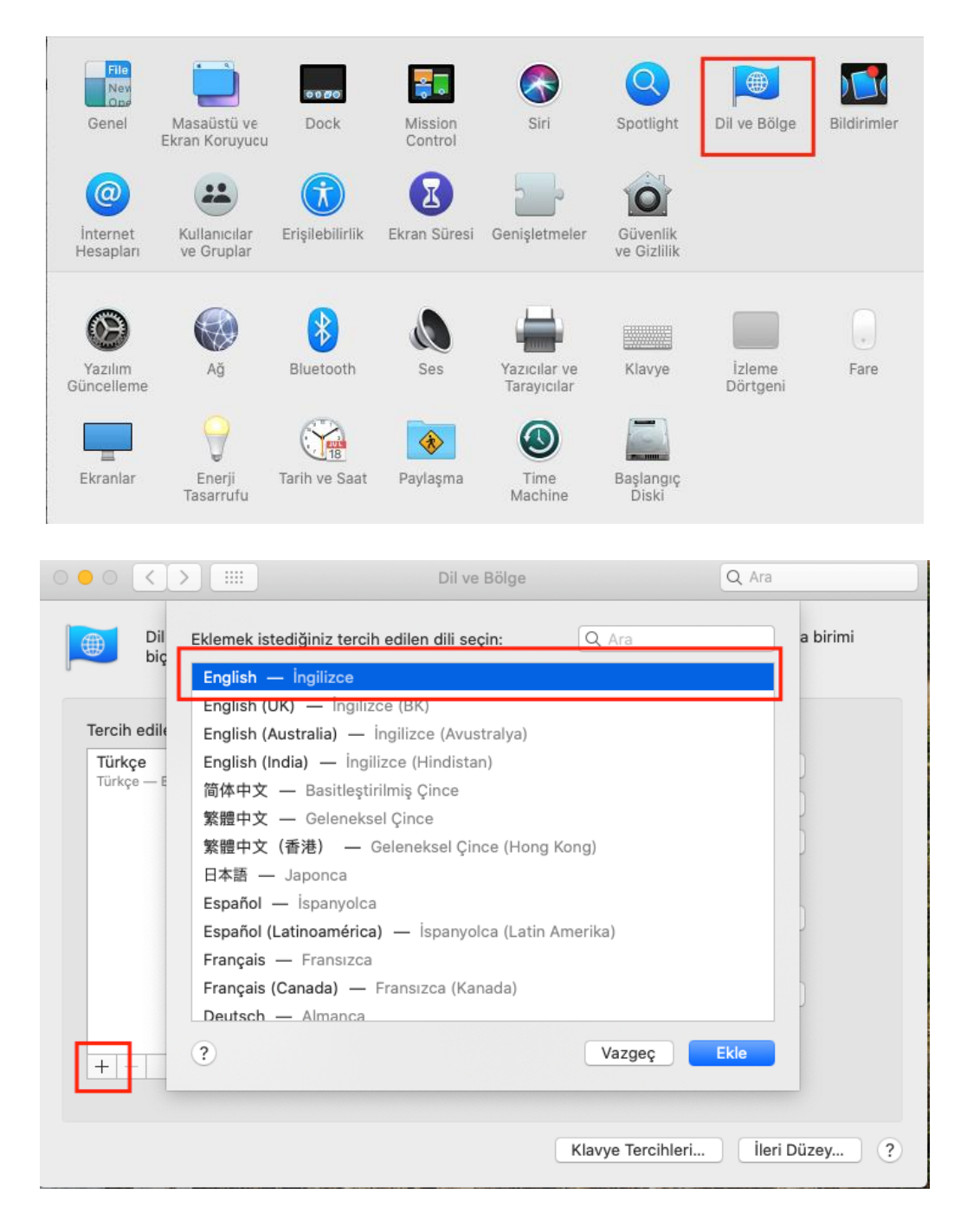

## **2) Safari tarayıcısında (Browser) e-imza işlemleri yapılamamaktadır.**

3) Bilgisayarınız da **Java** yazılımının yüklü veya güncel olduğunu kontrol ediniz. Yükle değil ise <http://www.oracle.com/technetwork/java/javase/downloads/jre8-downloads-2133155.html>adresinden güncel sürümünü indirip yükleyiniz.

4) Akia (AKİS Akıllı Kart) uygulamasının bilgisayara indirilmesi ve kurulması gerekmektedir. http://kamusm.bilgem.tubitak.gov.tr/islemler/surucu\_yukleme\_servisi/ linkinden kart okuyucu ve akıllı kart sürücüsünü indiriniz.

### Adım 1: İşletim Sisteminizi Seçiniz

Lütfen işletim sisteminizin özelliklerini seçiniz.

İşletim sistemi: Mac OS v Versiyonu: Mac OS (Catalina) v Tipi: 64 Bit v

#### Adım 2: Kart Okuyucunuzu Seçiniz

Lütfen size gönderilen kart okuyucuyu seçiniz.

Оміцко O Omnikey USB Şeffaf  $\bigcirc$  Omnikey USB Beyaz  $\bigcirc$  Omnikey Masaüstü  $\bigcirc$  Gemplus USB OACS - ACR 38T USB Kırmızı ACS - ACR 38T USB Beyaz OACS - ACR 38T USB Masaüstü OACS - ACR 39T USB

#### Adım 3 : Kartınızı Seçiniz

Lütfen size gönderilen akıllı kartı seçiniz.

**O** AKİS Akıllı Kart  $\bigcirc$  Gemplus Akıllı Kart

Sürücüleri Göster

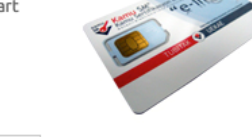

## Sürücü Yükleme Servisi

Aşağıda, bilgisayarınız için uygun olan sürücüler mevcuttur. Lütfen bu sürücüleri bilgiyarınıza indirip kurunuz.

### Kur 1: Akıllı Kart Sürücüsü

Akıllı kart için gerekli olan sürücü dosyalarını bilgisayarınıza aşağıdaki linkten indirip, kurunuz.

Yapmis oldugunuz seçim: AKİS Akıllı Kart

· Sürücüyü Indir

### Kur 2: Kart Okuyucu Sürücüsü

Kart okuyucu için gerekli olan sürücü dosyalarını bilgisayarınıza aşağıdaki linkten indirip, kurunuz.

Yapmis oldugunuz seçim: ACS - ACR 38T USB Beyaz

· Sürücüyü Indir

Yeni Arama

5) İlgili programları kurarken aşapıdaki gibi bir uyarı alcaksınız bunun için öncelikle uygulama kurulumlarına izin vermeniz gerekmektedir. "**System Preferences…"** ekranından **Security & Privacy** ikonunu tıklayınız.

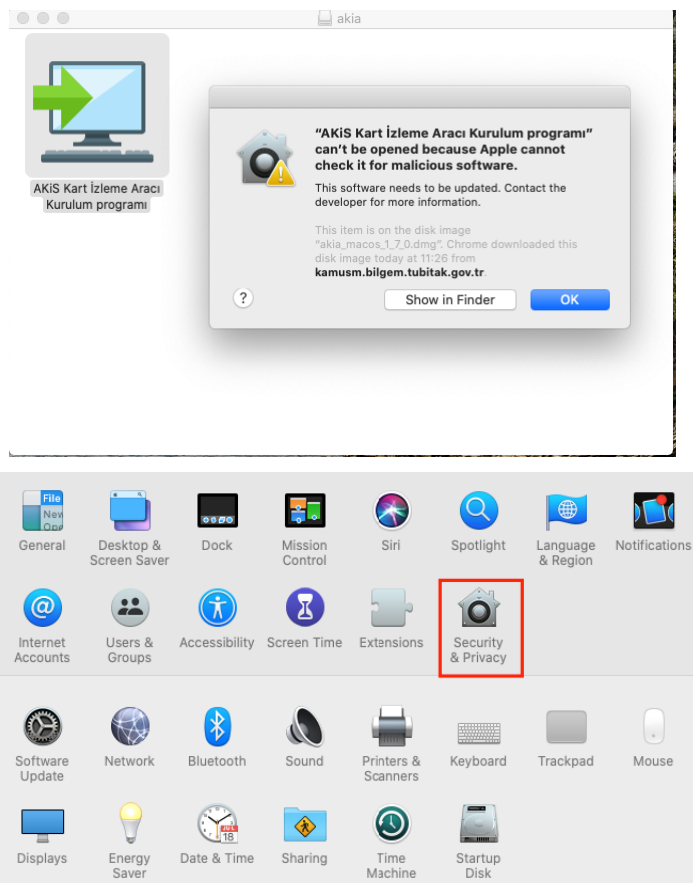

6) Açılan pencerenin sol alt köşesinde bulunan "**Kilit"** simgesine tıklayarak açınız. "**Allow apps downloaded from"**  bölümünden **"Anywhere"** işaretleyerek tekrar **"Kilit"** simgesinden kapatınız. (Mac OS Sierra sürümünden sonraki sürümlerde "**Anywhere"** seçeneği bulunmadığından sadece **"Kilit"** simgesini tıklamanız yeterlidir.) Daha sonra diğer adımlardaki kurulum işlemlerini tamamladıktan sonra bu ara yüzden "**Allow apps downloaded from"** bölümünü **"Mac App Store and identified developers"** işaretli olarak seçili olarak bırakmanız gerekmektedir.

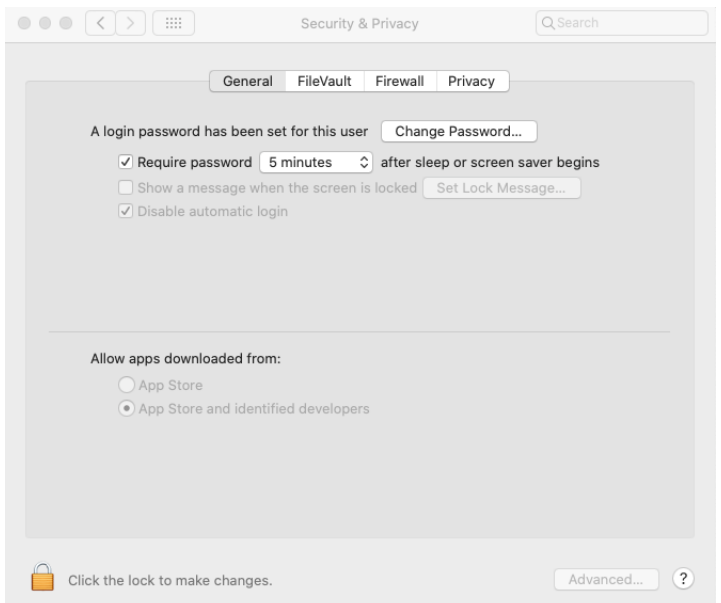

7) <http://www.kamusm.gov.tr/depo/sertifikalar/depo.jsp>adresinden ilgili kök sertifikayı **farklı kaydet** yaparak indirerek kurmanız gerekmektedir.

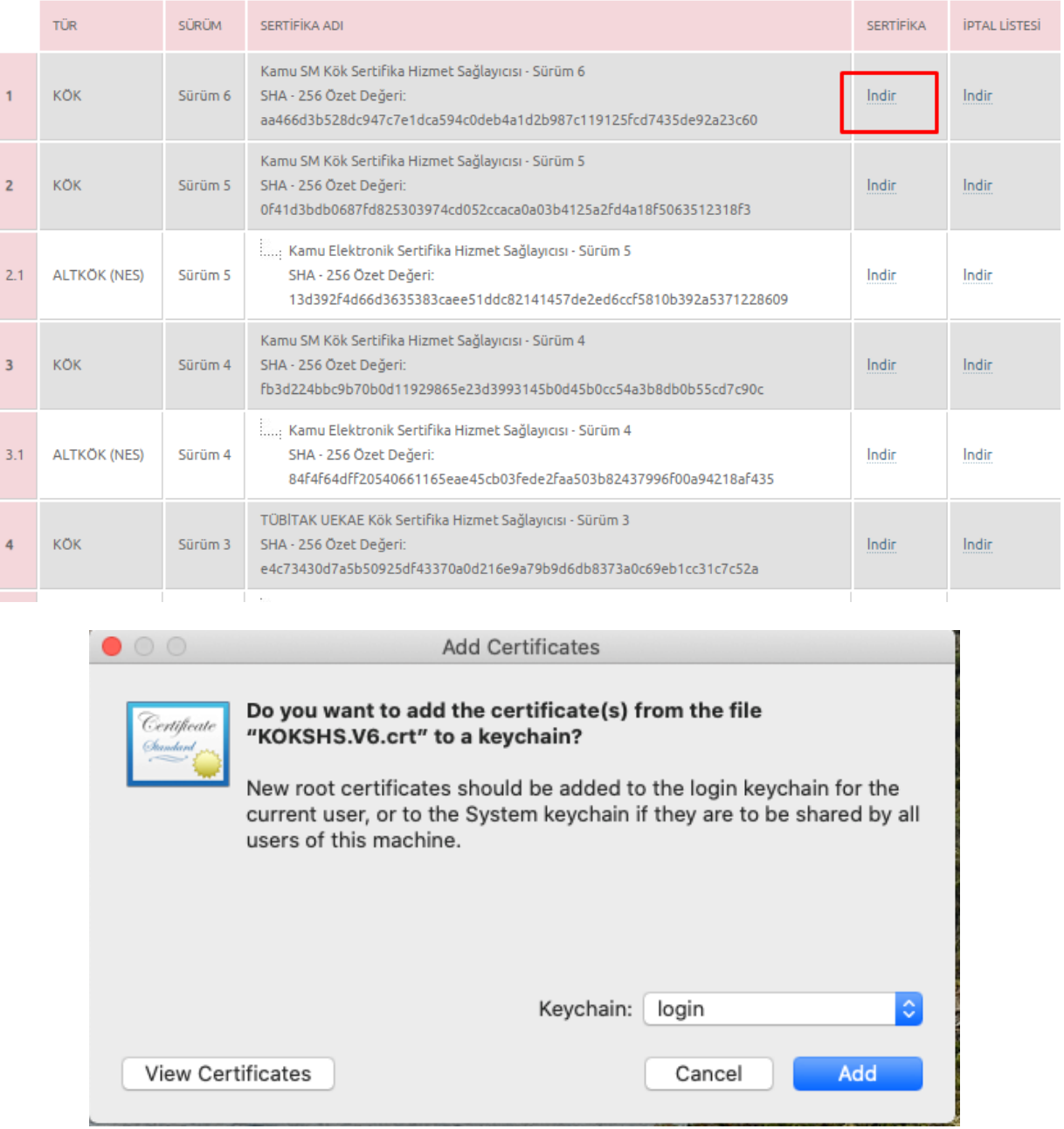

KÖK Sertifikaları ve İptal Listeleri

8) Sertifikayı kurduktan sonra sertifikaya onay vermemiz gerekmektedir. Bu işlem için ekranın sağ üst köşesinde bulunan büyüteç simgesine tıklayarak **Keychain Access** yazın. Açılan pencerede **Category** bölümünden **Certificates** seçin. **Kamu SM Kök Sertifika Hizmet Sağlayıcısı**'na çift tıklayın. Açılan sertifika penceresinde **Trust** tıklayın ve **When using this certificate** bölümünden **Always Trust**seçiniz.

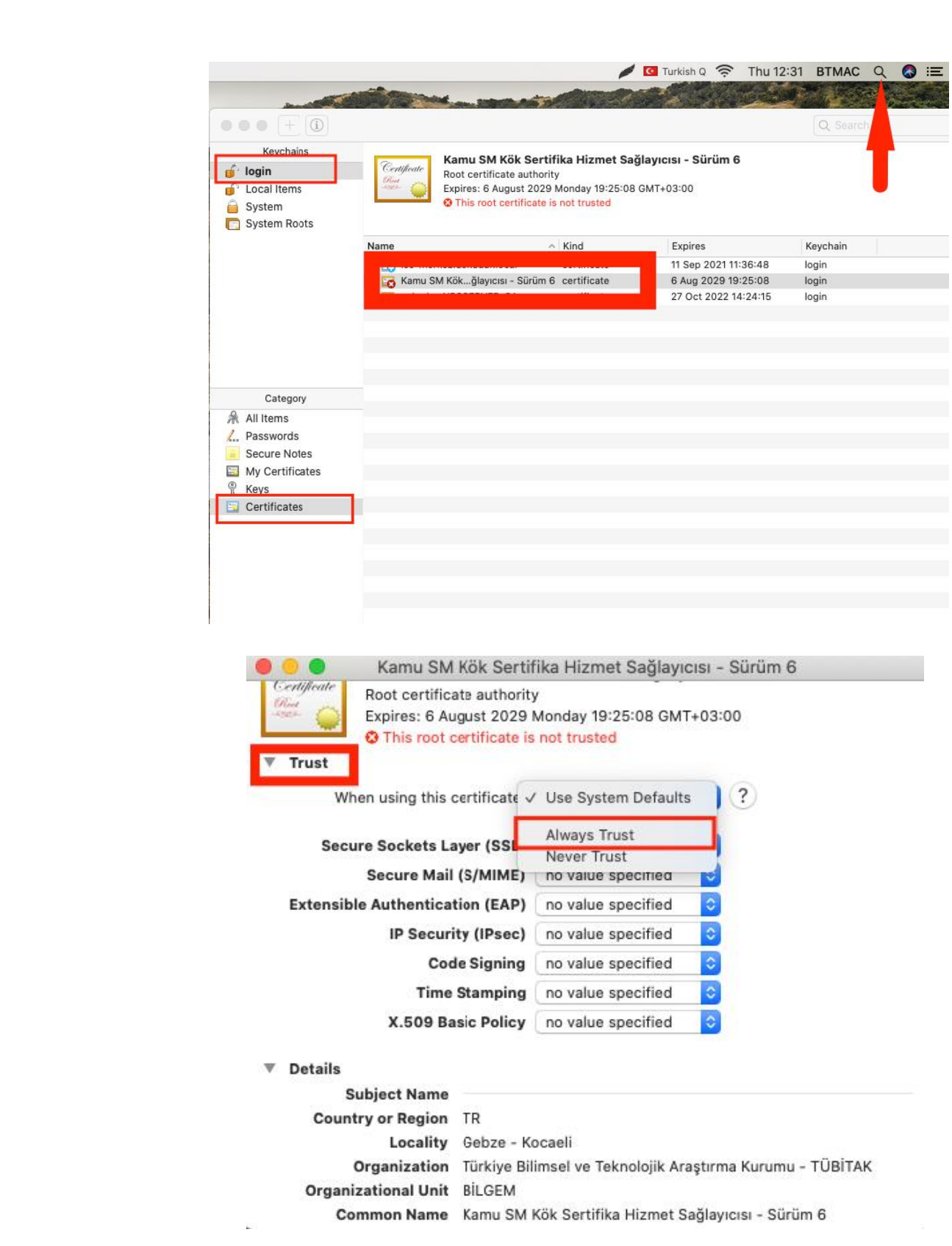

9) **libakisp11.dylib** dosyasının **/System/Library/Java/Extensions** klasöründe bulunması gerekmektedir. Dosya veya linki bu klasörde bulunmuyorsa bilgisayarınıza indirmek için [tıklayınız. İ](http://ebysdestek.anadolu.edu.tr/sites/ebysdestek.anadolu.edu.tr/files/libakisp11.dylib)ndirilen dosyayı, Go to Folder seçeneğinden

**/System/Library/Java/Extensions** dizinine kopyalayınız.

Go to

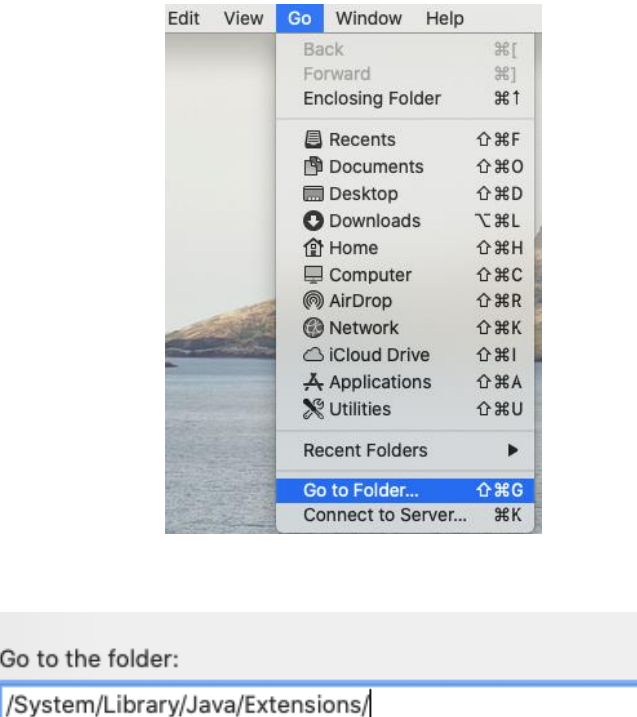

**libakisp11.dylib** dosyasının **/System/Library/Java/Extensions** dizinine kopyalama işlemi gerçekleşmiyorsa aşağıdaki yöntemleri uygulayınız.

### $\times$  1. Adım

Terminal açılarak; **sudo ln -s /usr/local/lib/libakisp11.dylib /Library/Java/Extensions/** komutu yazılır (Enter) ve bilgisayarın admin/root şifresi girilirek (Enter) işlem tamamlanır. İşlemin başarılı yapılıp yapılmadığı; Go to Folder menüsünden /Library/Java/Extensions dizinine gidilerek libakisp11.dylib kısayolun klasöre oluşturulduğu görülerek kontrol edilebilir.

Cancel

Go

### **2. Adım**

Go to Folder menüsünden **/usr/local/lib** dizinine gidilerek **libakisp11.dylib** dosyası kopyalanır, yine Go to Folder menüsünden **/Library/Java/Extensions** dizinine gidilerek yapıştırılır.

**Not:** MacOS El Capitan sürümünden sonraki sürümlerde sistem klasörlerine dosya kopyalanamamaktadır. **2. Adım'**ın uygulanabilmesi için öncesinde bilgisayar Recovery Mod'da açılarak dosya kopyalanmasına izin verilmesi gerekiyor.

10) Bilgisayarınızı **Restart** edin ve açılırken **"CMD + R"** tuşlarına aynı anda basılı tutunuz. Bir süre sonra karşınıza aşağıdaki görsel gelecektir. Pencerenin üzerinde bulunan **Utilities** menüsünden **Terminal**  penceresine tıklayınız.

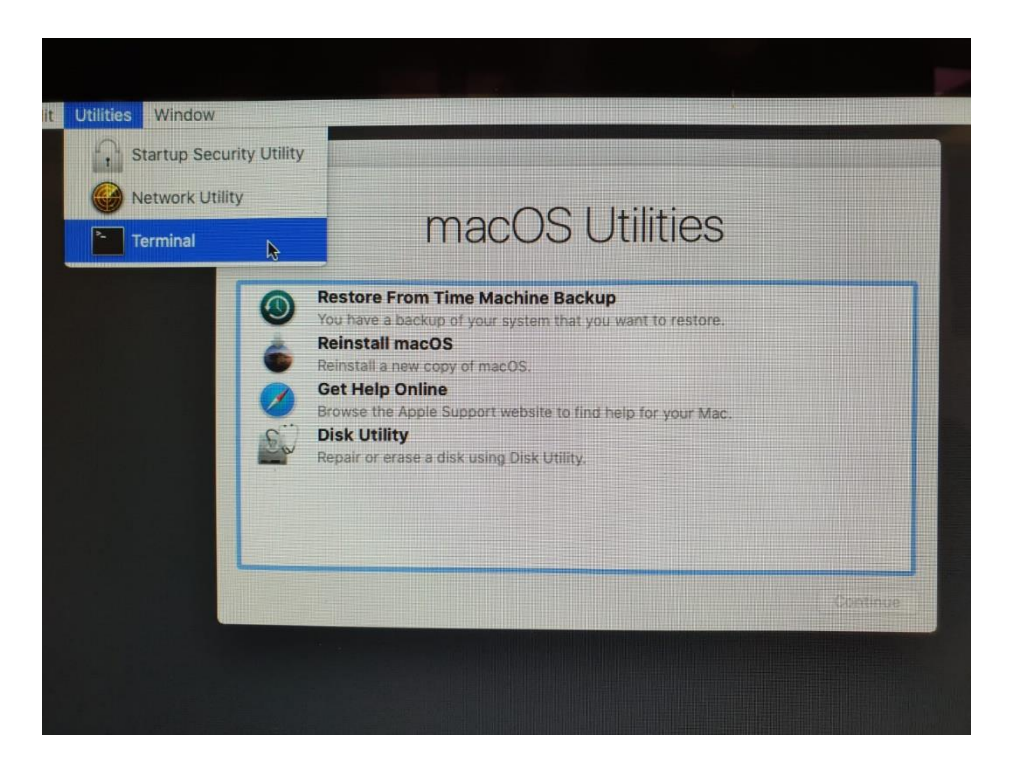

Karşınıza çıkan pencereye **csrutil disable** yazarak **enter** tuşuna basınınız. Verilen komut başarılı olarak görünüyorsa tekrardan restart edebilirsiniz.

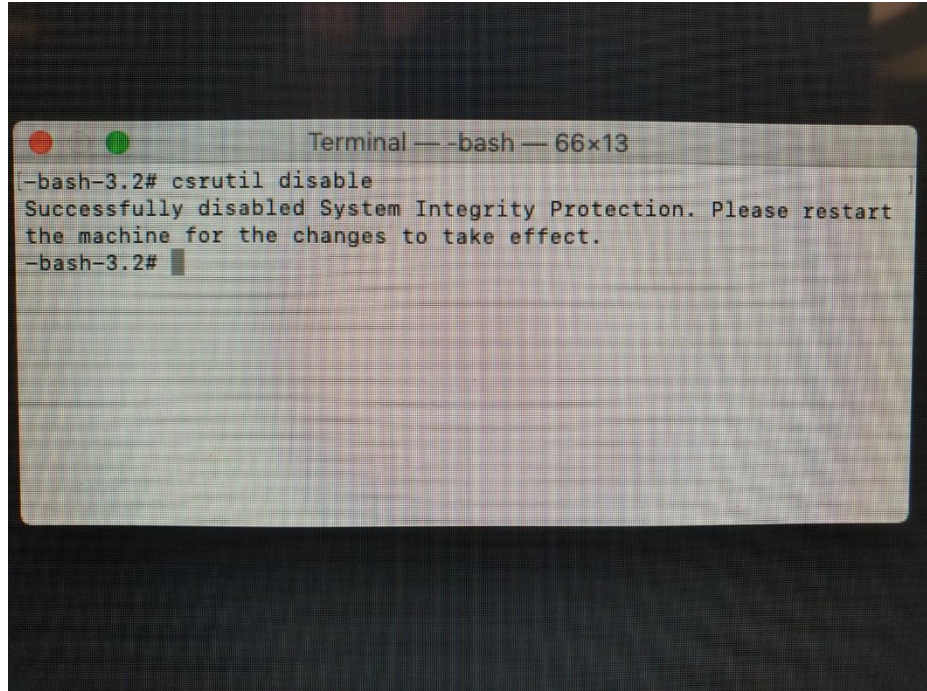

11) Yeniden başlatıldıktan sonra tekrardan terminal penceresi açılarak aşağıdaki komutlar girilmesi gerekmektedir. sudo mount -uw /

sudo su cp /Users/btmac/Desktop/libakisp11.dylib /Library/Java/Extensions/

12) Sonrasında sistem güvenliği için yine Recovery modda "**csrutil enable**" yapılması gerekir.